# **GTR-Tutorials**

Markus Hochstrasser

# **1 Benutzen des Solvers**

Der Solver ist ein Gleichungslöser, welcher jede x-beliebige Gleichung nach einer gewünschten Variablen auflöst.

Starten des Solvers: *[MATH] -> [0]*

Ein Bildschirm wie in Abbildung 1.1 erscheint (sollte in der ersten Zeile nicht "EQUATION SOLVER" stehen, so drücke die *[Pfeil nach oben]*-Taste):

Es kann nun eine Gleichung eingegeben werden. Diese muss zuvor allerdings stets nach 0 aufgelöst werden. Wollen wir z.B. die quadratisch Gleichung  $x^2+2x = 10$  lösen, so geben wir dies entsprechend Abbildung 1.2 ein.

Mit dem Drücken von *[ENTER]* bzw. *[Pfeil nach unten]* gelangen wir in das nächste Fenster ( Abbildung 1.3 ).

In der ersten Zeile wird nochmals unsere Gleichung dargestellt. Danach folgt eine Auflistung aller Variablen, die in der Gleichung verwendet wurden. Da wir nur die Variable  $x$  eingebaut haben, erscheint auch nur die Zeile  $x = 0$ . Sie gibt den "Schätzwert" für die Lösung an, d.h. der Taschenrechner beginnt mit der Suche nach einer Lösung bei dem angegebenen Wert. Kann die Gleichung mehrere Lösungen haben, wir der Wert ausgegeben, der diesem "Schätzwert" am nächsten liegt.

Zusätzlich kann über "bound" eine Zahlenmenge bestimmt werden, in welcher nach der Lösung gesucht werden soll. Die Zahlenmenge muss immer in geschweiften Klammern angegeben werden. Standardmäßig ist der ganze Zahlenbereich eingestellt, den der GTR beherrscht {-1E99, 1E99}.

Um die Gleichung zu lösen begibt man sich mit den Cursor-Tasten ( *[Pfeil nach oben]* oder *[Pfeil nach unten]* ) in die Zeile mit der Variablen, nach der die Gleichung aufgelöst werden soll. Bei uns ist dies x=0.

Durch Drücken von *[ALPHA] + [ENTER]* errechnet der GTR das Ergebnis. Im Beispiel etwa 2,32. Zusätzlich hat sich die Zeile "bound=" in "left-rt=0" geändert. "left-rt" gibt die Differenz der linken und der rechten Seite der Gleichung mit eingesetztem Ergebnis an. Ist der Wert 0, so stimmt das Ergebnis.

Jetzt fehlt uns aber noch die zweite Lösung. Dazu braucht es nun etwas Geschick und Glück, denn der "Schätzwert" muss

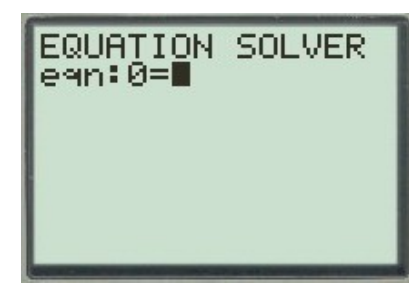

*Abbildung 1.1: Startbildschirm des Solvers*

EQUATION SOLVER  $e$ 9n: 0= $x^2+2x-10$ 

*Abbildung 1.2: Eingabe einer Gleichung*

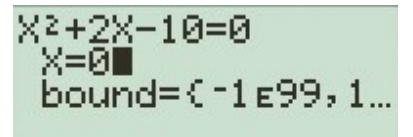

*Abbildung 1.3: Zweiter Bildschirm des Solvers*

richtig gesetzt werden, um das 2. Ergebnis zu erhalten. Wir vermuten, dass es sich um eine negative Zahl handelt, geben deshalb  $x = -10$  ein.

Durch das Drücken von *[ALPHA] + [ENTER]* erhalten wir nun den Wert -4,32, "left-rt" ist 0, also ist auch dieser Wert eine Lösung der Gleichung.

( Das Ergebnis kann auch durch verändern der Menge "bound" gefunden werden. Welche Methode angewandt wird, spielt keine Rolle. )

Hat die Gleichung kein Ergebnis, so erscheint "**ERR: NO SIGN CHNG**". Bei geändertem Wertemengenbereich ( "bound" ) erscheint dem hingegen "**ERR: BAD GUESS**", die Gleichung kann jedoch trotzdem eine Lösung besitzen.

# **2 Steigungstangente einer Funktion berechnen und zeichnen lassen**

Natürlich kennt ihr alle die Tagentengleichung, mit der sich im Nu eine Tangente errechnen lässt. Was aber, wenn die Ableitung zu schwierig oder du zu faul bist? Dann kann nur der GTR helfen!

Gib ganz normal im  $\sqrt{n}$  -"-Bildschirm eine Funktion ein und lasse diese dann im GRAPH-Fenster zeichnen. Wir benutzen in unserem Beispiel die Funktion  $f(x) = x^3 - x^2 + 3$ .

Befindest du dich im GRAPH-Modus, so drücke *[2nd] -> [PRGM]* **( DRAW )**. Wähle im erscheinenden Menü den Punkt **5:Tangent(** aus. Der GTR wechselt wieder in den Grafik-Modus.

Mit der *[Pfeil nach oben]*- und *[Pfeil nach unten]*-Taste kann die Funktion ausgewählt werden, an welche die Tangente angelegt werden soll (falls mehrere Funktionen bei "Y=" eingegeben wurden). Die aktive Funktion erscheint links oben.

Mit *[Pfeil nach links]* und *[Pfeil nach rechts]* kann der Cursor auf der aktivierten Funktion verschoben werden. Durch einen Druck auf *[ENTER]* wird die Tangente in dem Punkt angelegt, in dem sich der Cursor befindet. Alternativ zum Verschieben des Cursors kann auch ein Zahlenwert eingegeben werden. Sobald eine Zahl eingegeben wird erscheint die Zeile "X=". Wir geben für unser Beispiel den Wert 2 ein. Bestätigung erfolgt auch hier mit *[ENTER]*.

Es wird eine Tangente gezeichnet. Diese allein wäre jedoch relativ wertlos. Der Clou ist, dass der Taschenrechner im selben Zug auch noch die Funktion der Tangente berechnet und ausgibt.

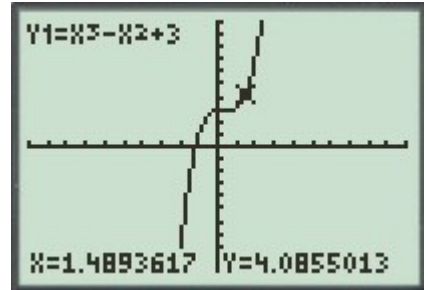

*Abbildung 2.1: Zeichnen einer Tangente mit dem GTR*

Zwei neue Zeilen erscheinen am unteren linken Bildschirmrand, wenn die Tangente gezeichnet wurde. Die oberste gibt noch einmal den Punkt wieder, in dem die Tangente angelegt wurde. In der Zeile darunter wird die Funktion ausgegeben.

In unserem Beispiel:  $y = 8,000001x + -9,000002$ . **Bitte unbedingt auf das "+-" beim y-Achsenabschnitt achten!**

Die Gleichung muss nun leider abgeschrieben werden. Ich *Abbildung 2.2: Gezeichnete* habe keine Möglichkeit gefunden, sie direkt in einer Variablen zu speichern.

Tipp: Wen die vielen Dezimalen im Ergebnis stören, der kann unter *[MODE]* in Zeile 2 die Anzahl an Dezimalen einstellen. Standard ist die Option "Float".

# **3 Volumen eines Rotationskörpers berechnen**

Es sei gleich zu Beginn gesagt, dass es hierfür die verschiedensten Möglichkeiten gibt. Bei den meisten handelt es sich jedoch nur um geringfügige Abwandlungen.

Die Funktion f mit f(x)=  $0.5\sqrt{x^2+4}$  schließt mit den Koordinatenachsen und der Geraden mit der Gleichung x=4 eine Fläche ein. Diese soll um die x-Achse rotiert werden. Berechne das Volumen des Rotationskörpers.

Gib zunächst die Gleichung im Fenster "Y=" für Y<sub>1</sub> ein.

Nur folgt ein kleiner Trick. Für Y<sub>2</sub> geben wir  $\pi \cdot Y_1^2$  ein [\(Abbildung](#page-2-0) 3.1).

Das heißt, die Funktion f wird quadriert und mit  $\pi$  mal genommen.

( Die Variable Y<sup>1</sup> wird über **[VARS] ->[Pfeil nach rechts] (Y-VARS) -> 1:Function -> 1: Y<sup>1</sup>** abgerufen! )

Wechsle nun in den Graph-Modus und wähle *[2nd] -> [TRACE] -> 7:|f(x)dx* aus. Mit der *[Pfeil nach oben]* bzw. *[Pfeil nach unten]*-Taste kann zwischen den eingegebenen Funktionen umgeschaltet werden. Wähle  $Y_2$ aus. Der GTR verlangt nun eine obere sowie eine untere Grenze. In unserem Beispiel ist dies 0 und 4. Mit Drücken der *[Enter]*-Taste startet der GTR die Berechnung. Das Ergebnis sollte hier 29,332 sein (wird unten links angezeigt und in der Variablen ans *[2nd] -> [(-)]* gespeichert).

*Warum funktioniert das? Ganz einfach. Um das Volumen zu berechnen wird die Funktion normalerweise quardriert, integriert und schließlich mit multipliziert. Und genau dies wird hier auch gemacht. Es spielt keine Rolle, ob mitintegriert wird oder ob es nachträglich malgenommen wird. Konstante Faktoren können aus dem Integral herausgezogen werden (Linearität des Integrals).*

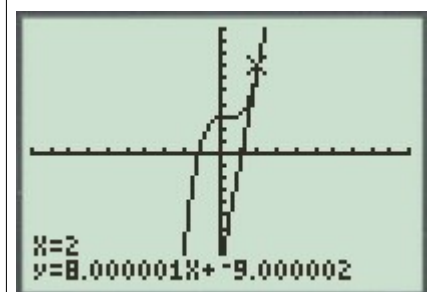

*Tangente mit Ausgabe der linearen Funktion*

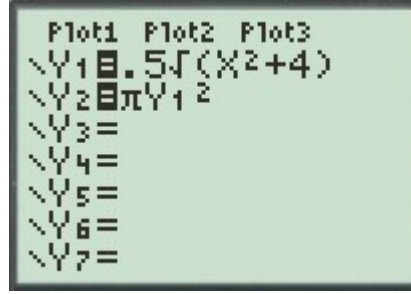

*Abbildung 3.1: Eingabe im "Y="-Fenster*

<span id="page-2-0"></span>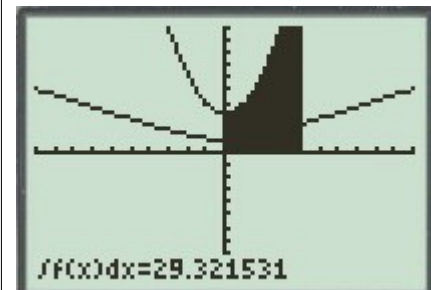

*Abbildung 3.2: Der Flächeninhalt unter Y2 von 0 bis 4 ist das gesuchte Volumen*

Um das Volumen eines anderen Rotationsköpers zu berechnen, muss lediglich Y1 angepasst werden.

Tipp: Manchmal wird verlangt, dass die Fläche zwischen zwei Funktionen um die x-Achse rotiert werden soll. Hierfür wäre eine Lösung wie in [Abbildung](#page-3-1) 3.3 denkbar (Y1 und Y2 sind die gegebenen Funktionen).

Nach Eingabe aller drei Funktionen, muss  $Y_3$  nur noch integriert werden.

Graphisch sieht das Ergebnis wie in [Abbildung](#page-3-0) 3.4 aus. (die dicke Linie ist  $Y_3$ , die vertikalen Linien sind die Grenzen)

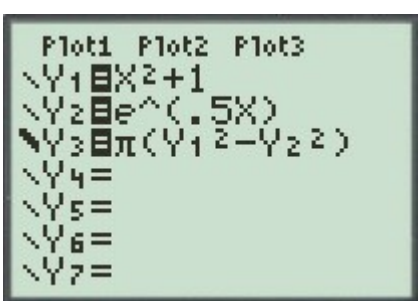

*Abbildung 3.3: Die Fläche zwischen zwei Funktionen wird im die x-Achse rotiert.*

<span id="page-3-1"></span><span id="page-3-0"></span>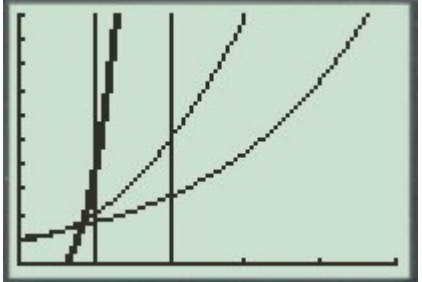

*Abbildung 3.4: Graphische Ausgabe*

# **4 Regression**

Mit Hilfe der Regression lässt sich mit dem GTR aus einzelnen Punkten eine Funktion ermitteln. Dabei gibt es verschiedene Regressionsmodelle:

1) LinReg(ax+b) - Lineare Funktion 2) QuadReg - Quadratische Funktion der Form  $ax^2 + bx + c$ 3) CubicReg - Ganzrationale Funktion dritten Grades  $ax^3 + bx^2 + cx + d$ 

4) QuartReg - Ganzrationale Funktion vierten Grades

5) LnReg - Natürliche Logarithmusfunktion der Form a +  $b*ln(x)$ 

6) ExpReg - Exponentialfunktion der Form ab^x

7) PwrReg - Potenzfunktion der Form ax^b

8) SinReg - Sinusfunktion der Form a\*sin(bx+c)+d

Für ein eindeutiges Ergebnis sind immer so viel Punkte nötig, wie es unbekannte Variablen in der Funktionsgleichung gibt. Bei mehr bekannten Punkten ermittelt der GTR die Funktion, die sich am besten durch die Punkte legen lässt.

# **Beispiel mit quadratischer Funktion:**

Aus den Punkten A(1/2), B(8/4), C(-1/-1) soll eine quadratische Funktion bestimmt werden ( $ax^2 + bx + c$ ). Es gibt drei unbekannte Variablen und drei Bedingungen, d.h. wir können eine eindeutige Lösung ermitteln.

### **Vorbereitung:**

Lösche alle Gleichungen im "Y="-Fenster. Dies ist nicht unbedingt nötig, aber sinnvoll. Auch die Listen sollten zuvor gelöscht werden (**[2nd] -> [+] (MEM)-> 4:ClearAllLists**)

#### **Und so geht's los:**

Zuerst müssen die Punkte in den Taschenrechner eingegeben werden. Benutze die Taste *[STAT]* um in das Statistik-Menü zu kommen. Wähle **1:Edit...** aus. Drei Listen erscheinen. Gib in L1 alle x-Werte der Punkte ein, d.h. 1, 8, -1. Die y-Werte müssen nach L2 übertragen werden. x- und y-Wert eines Punktes müssen sich immer in der gleichen Zeile gegenüberstehen ( [Abbildung](#page-4-1) 4.1 ).

Nun lassen wir uns die Punkte im Schaubild anzeigen. Rufe über **[2nd] -> [Y=]** das STAT-PLOT-Menü auf und wähle den erste Eintrag aus (**1: Plot1...Off**). Der Bildschirm wechselt. Aktiviere in der ersten Zeile "On" anstatt "Off" (durch **Pfeiltasten** und **[ENTER]**, das schwarz Unterlegte ist ausgewählt).

Bevor wir die Punkte zeichnen lassen, passen wir noch das Fenster an, damit auch wirklich alles auf dem Bildschirm zu sehen ist. Drücke hierzu **[ZOOM]** und wähle **9:ZoomStat** aus. Der Zoom wird so gesetzt, dass alle Punkte sichtbar sind.

Nun können wir uns der Regression widmen.

Die Funktion finden wir unter **[STAT] -> [Pfeil nach rechts] (CALC) -> 5:QuadReg**.

Der Funktionsterm wird geschrieben. Der GTR verlangt nun weitere Parameter.

Als erstes will er die Liste für die x-Werte wissen, als zweites die für die y-Werte. Als letztes geben wir noch an, in welcher Variablen die fertige Gleichung gespeichert werden soll.

Die x-Werte sind in L1 gespeichert

(Variable über **[2nd] ->[STAT] -> 1:L1** abrufbar). Die y-Werte sind in L2 gespeichert

(Variable über **[2nd] ->[STAT] ->2:L2** abrufbar).

Die Funktionsvariablen sind unter **[VARS] -> [Register Y-VARS] -> 1:Function...** auswählbar.

Die Parameter werden durch ein Komma getrennt ( [Abbildung](#page-4-0) 4.2 ).

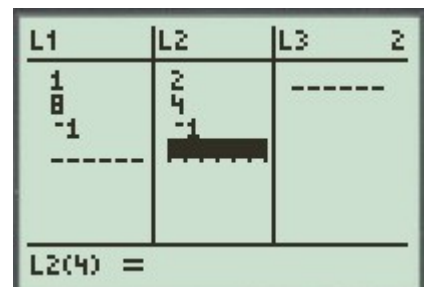

<span id="page-4-1"></span>*Abbildung 4.1: Eingabe der Punkte in zwei Listen*

<span id="page-4-0"></span>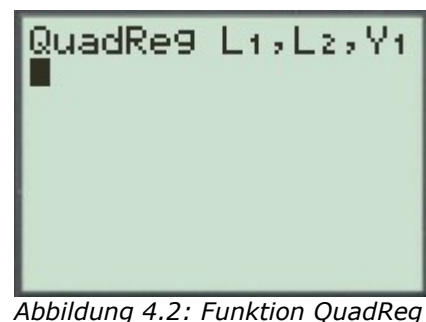

*mit allen Parametern*

Mit Bestätigung durch **[ENTER]** wird die Regression gestartet:

Ist ein Ergebnis gefunden, wird dies unter dem Funktionsaufruf ausgegeben ( [Abbildung](#page-5-1) 4.3 ). Wechselt man in das GRAPH-Fenster, dann wird die gefundene Funktion sogar gezeichnet [\(Abbildung](#page-5-0) 4.4 ).

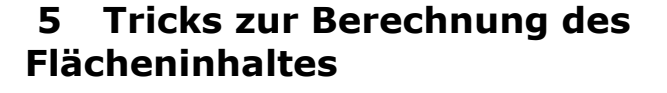

Wie man die Fläche unter einer Funktion mit dem GTR berechnet sollte jedem klar sein (**Calc -> 7:|f(x)dx**). Ich will hier nur auf einige Tricks eingehen, die manchmal ziemlich nützlich sein können und den Rechenweg enorm verkürzen.

# **Wie kann man sich die Aufleitung zeichnen lassen?**

Nehmen wir an, unsere Funktion sei  $f(x) = x^2$ . Diese wird im "Y="-Fenster für  $Y_1$  eingegeben.

 ${\sf Y}_2^{\vphantom{\dagger}}$  soll nun die Aufleitung darstellen. Bewege den Cursor in

die Y<sub>2</sub>-Zeile. Wir brauchen nun die GTR-Funktion **fnInt**. Sie berechnet das Integral einer Funktion von einer Unterbis zu einer Obergrenze. Zu finden ist sie unter **[MATH] -> 9:fnInt(**. Als ersten Parameter verlangt die GTR-Funktion einen Ausdruck. In unserem Beispiel steht dieser in  $Y_1$  (die Funktion). Dann folgt die Variable, nach der integriert werden soll, danach die untere sowie die obere Grenze. Die untere Grenze ist bei der Stammfunktion 0, die obere variabel, nämlich x.

Am Ende noch die Klammer schließen und voila, das war's... Jetzt wird die Stammfunktion gezeichnet. Kann übrigens relativ lange dauern (Abbruch mit **[2nd] -> [ON]**) ...der GTR ist kein Hochleistungsrechner!

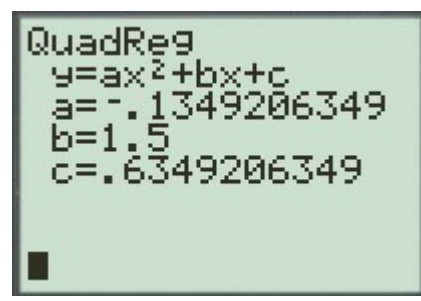

*Abbildung 4.3: Das Ergebnis in Zahlen*

<span id="page-5-1"></span>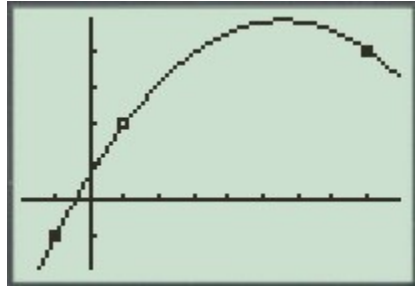

<span id="page-5-0"></span>*Abbildung 4.4: Punkte und aus der Regression gewonnene Funktion*

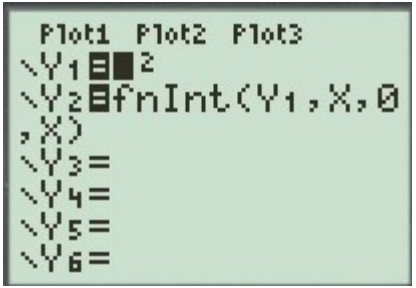

*Abbildung 5.1: Y2 gibt die Funktion der Aufleitung an.*

### **Wie kann ich mit einem im Grafik-Modus ermittelten Flächeninhalt weiter rechnen?**

Manchmal lässt man sich über **Calc -> 7:|f(x)dx** einen Flächeninhalt berechnen, möchte diesen anschließend jedoch weiterverwenden. Dies geht ganz einfach, denn das Ergebnis wird automatisch in der Variablen **ans** gespeichert. Diese kann über **[2nd] -> [(-)] (ANS)** aufgerufen werden.

# **Fläche über Nullstellen hinweg ermitteln**

Es folgt der wichtigste und bequemste Trick. Soll die Fläche ermittelt werden, die eine Funktion mit der x-Achse in einem bestimmten Intervall einschließt, so müsste von Hand jede Nullstelle ausgerechnet und herausgefunden werden, wo der Flächeninhalt positiv und wo er negativ ist (wegen orientiertem Flächeninhalt). Mit dem GTR kann man über solche Nullstellen hinweg integrieren, jedoch nur, wenn man weiß wie.

Gegeben ist die Funktion  $f(x) = 0.5x^3 - 2x$ . Es soll die Fläche berechnet werden, die mit der x-Achste im Intervall [-1; 2,5] eingeschlossen wird.

Integriert auf normalem Wege man mit dem GTR kommt ein falscher Flächeninhalt heraus ( [Abbildung](#page-6-1) 5.2 ).

Üblicherweise ermittelt man deshalb die Nullstellen und zählt die Flächeninhalte einzeln zusammen.

Wir machen folgendes: Die ganze Funktion wird in Betrag gesetzt.

Ihr findet den GTR-Befehl unter **[MATH] -> [Pfeil nach rechts] (NUM) -> 1:abs(**.

Im "Y="-Fenster sollte dann folgendes stehen:

 $Y_1$  = abs(0,5x<sup>3</sup> - 2x).

Integriert man nun, so stimmt das Ergebnis ohne, dass eine einzige Nullstelle berechnet werden musste.

Das Gleiche funktioniert auch, wenn man zwei Schaubilder schneidet. Hierbei muss normalerweise darauf geachtet werden, dass immer die kleinere von der größeren Funktion abgezogen wird. Schneiden sich die Funktionen im Intervall mehrmals, muss jeder Schnittpunkt genau berechnet werden.

Oder man macht es eben so (nun einmal nicht die grafische Methode, sondern mit Parametern):

Gegeben sind:  $f(x) = x^3-6x^2+9x$  in Y<sub>1</sub>  $q(x) = -0.5x^2 + 2x$  in Y<sub>2</sub> Das Ergebnis kann in [Abbildung](#page-6-0) 5.4 betrachtet werden (Intervall von 0 bis 3,5).

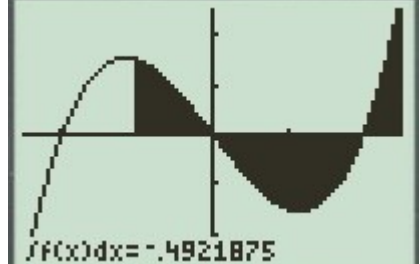

<span id="page-6-1"></span>*Abbildung 5.2: Das falsche Ergebnis, wenn man noch nie von orientiertem Flächeninhalt gehört hat.*

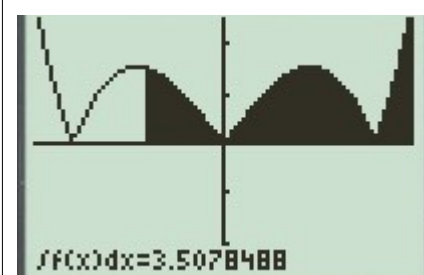

*Abbildung 5.3: Die in Betrag gesetzte Funktion und der richtig berechnete Flächeninhalt.*

<span id="page-6-0"></span>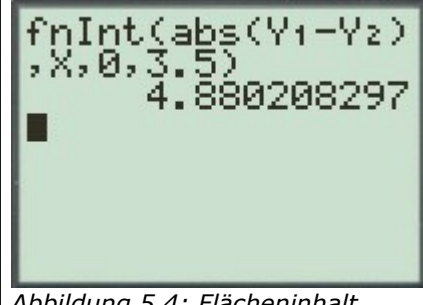

*Abbildung 5.4: Flächeninhalt zwischen zwei Funktionen über Schnittstellen hinweg berechnet.*

# **6 Lösen von linearen Gleichungssystemen**

Beim Lösen von LGS kann der GTR eine große Hilfe sein. Der TR bietet die Möglichkeit, ein LGS in einer Matrix zu speichern und diese dann aufzulösen.

Eingeben des LGS in die Matrix:

Gegeben sind folgende Gleichungen:

 $2x_1-4x_2+5x_3=3$  $3x_1-3x_2+7x_3=13$  $4x_1 - 2x_2 - 3x_3 = -1$ 

Rufe über **[2nd] -> [ x** −**1 ] (MATRIX)** das Matrix-Menü auf. Wechsle mit der **[Pfeil nach rechts]**-Taste ins Register **EDIT** und wähle **1:[A]** aus.

In der ersten Zeile kann nun die Größe der Matrix bestimmt werden ( Zeilen x Spalten). Wir haben in unserem Beispiel 3 Zeilen und 4 Spalten (x1, x2, x3 und d).

Geben wir deshalb 3x4 in der ersten Zeile ein. Danach springt der Cursor automatisch in die Tabelle. In ihr kann mit den Pfeiltasten navigiert werden.

Wir übertragen das LGS in die Tabelle. Jede Zeile entspricht einer unserer Gleichungen. Wichtig ist, dass in der letzten Spalte d stehen muss, also der Wert, der sich isoliert auf der rechten Seite der Gleichung befindet.

Ist dies getan, suchen wir die Funktion zum Lösen des LGS. Verlasse die Tabelle mit **[2nd] -> [MODE] (QUIT)**. Drücke abermals **[2nd] -> [ x** −**1 ] (MATRIX)**, wechsle nun aber zum Register **MATH** und wähle die Funktion **B:rref(** aus. Wie fast alle GTR-Funktionen verlangt auch rref einen Parameter, nämlich die Matrix, in der das LGS gespeichert ist. Wir rufen die Variable über **[2nd] ->[ x** −**1 ] (MATRIX)**

# **-> 1:[A] 3x4** ab.

Starte den Rechenvorgang mit **[ENTER]**.

Das Schwierigste folgt nun mit der Interpretation des Ergebnisses. Die Ausgabe sieht so aus:

Ausgeschrieben würde das bedeuten:  $1 \cdot x_1 + 0 \cdot x_2 + 0 \cdot x_3 = 1$  $0 \cdot x_1 + 1 \cdot x_2 + 0 \cdot x_3 = 1$  $0 \cdot x_1 + 0 \cdot x_2 + 1 \cdot x_3 = 1$ 

d.h.

 $X_1 = 1$   $X_2 = 1$   $X_3 = 1$   $L = \{(1; 1; 1)\}$ 

<span id="page-7-0"></span>ด<br>1<br>ด 00<br>001 ğ *Abbildung 6.1: Das LGS besitzt genau eine konkrete Lösung.*

rref([A]

Bei der Lösung eines LGS können drei verschiedene Fälle eintreten:

# **--> Es gibt eine konkrete Lösung**

# ( siehe [Abbildung](#page-7-0) 6.1 )

In allen Spalten (ausgenommen der letzten) dürfen nur 0 und 1 vorkommen. In jeder Spalte muss genau eine 1 zu finden sein.

# **--> Unendlich viele Lösungen**

In der letzten Zeile stehen nur Nullen ( [Abbildung](#page-8-2) 6.2 ).

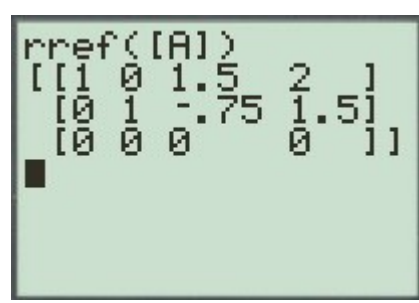

*Abbildung 6.2: Unendlich viele Lösungen*

<span id="page-8-2"></span> $(A)$ 

rref(

#### **--> Keine Lösungen**

Es wird in diesem Fall eine Ungleichung ausgegeben. In unserem Beispiel steht in der letzten Zeile  $0 * x3 = 1$ . Dies ist nicht möglich, deshalb hat das LGS keine Lösung ( [Abbildung](#page-8-1) 6.3 ).

**Achtung:** Das LGS in [Abbildung](#page-8-0) 6.4 hat eine Lösung, obwohl in der letzten Zeile  $0 = 0$  steht, denn wir haben es hier mit vier Gleichungen und drei Variablen zu tun. Die letzte Zeile stellt also nur ein Art Probe dar! Sie muss 0 = 0 ergeben! Wichtig ist die vorletzte Zeile.

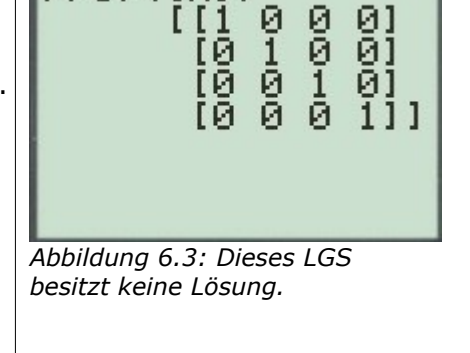

<span id="page-8-1"></span><span id="page-8-0"></span>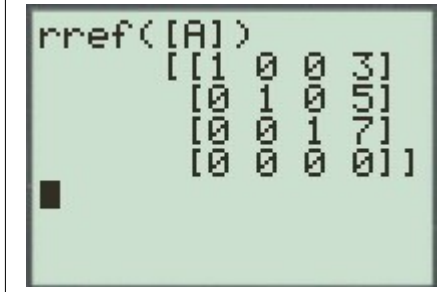

*Abbildung 6.4: Dieses LGS hat eine Lösung!*

<span id="page-9-0"></span>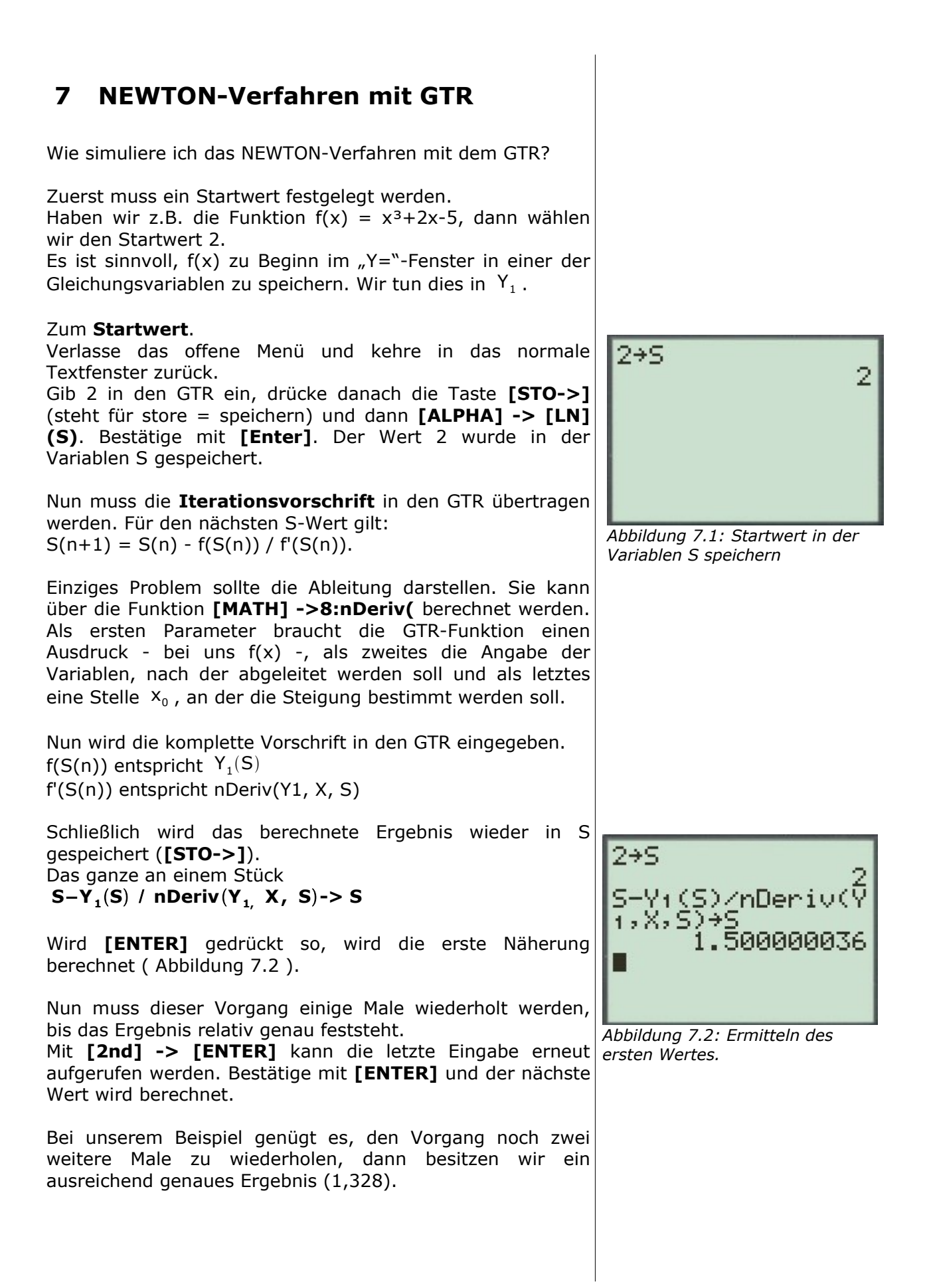

# **8 Schaubild mit Hilfe einer Wertetabelle zeichnen**

Gegeben ist die Funktion f  $f(x) = 2000 / (x+50)^2$ ;  $x \neq 50$ Ihr Schaubild sei K. Zeichnen Sie K.

Hierbei handelt es sich um eine typische Abituraufgabe, die ich stets mit einem großen Stöhnen beginne. Ich hasse es, Schaubilder zu zeichnen.

Deshalb habe ich mir mal überlegt, wie der GTR mich dabei unterstützen kann. Am praktischsten wäre ein Drucker, der das Bild des GTR direkt ausgibt, aber irgendwie kam noch niemand auf die Idee, dieses zu erfinden.

# **1. Funktion eingeben und zeichnen lassen**

Wir geben zu Beginn die Funktion im "Y="-Fenster ein. Dann drücken wir **[ZOOM]** *-***> 6:ZStandard**. So wird der Grafik-Bildschirm, in dem unsere Funktion gezeichnet wird, wieder in den Ausgangspunkt zurückgestellt (d.h. alle **WINDOW**-Werte werden zurückgesetzt). Die Grafik wird gezeichnet. Was wir nun sehen gefällt uns allerdings nicht, das kann wohl kaum die ganze Funktion sein.

### **2. Anpassen der Achsen**

Wir müssen wohl an der Skalierung der Achsen etwas ändern. Es ist bekannt, dass die Funktion eine Polstelle für x = -50 besitzt. Gehen wir nun ins **[WINDOW]**-Menü. Dort wählen wir für Xmin = -100 (kleinster angezeigter x-Wert) und Xmax = 100 (größter angezeigter x-Wert) sowie für Xscl = 10 (Skalierung).

Das Ergebnis unter **[GRAPH]** sind nun annehmbar aus.

# **3. Zeichnen auf Papier**

Wählen wir nun eine Skalierung auf dem Papier. 1cm entspricht 10 auf der x-Achse scheint eine gute Wahl zu sein. Da wir unser Schaubild in ein kartesisches Koordinatensystem zeichnen wollen übernehmen wir diese Skalierung auch für die x-Achse.

Auf der x-Achse wählen wir den Wertebereich von -100 < x  $< 0$ , auf der v-Achse von  $0 < x < 80$ .

Zeichne die Achsen.

# **4. Wertetabelle**

Wir wollen nun die Funktion zeichnen, brauchen also Werte. Hierfür gibt es die Wertetabelle im GTR.

Zuvor jedoch sollten wir einige Einstellungen für unsere Wertetabelle treffen. Wähle über **[2nd] -> [WINDOW]** das **TABLE SETUP** aus.

Unsere Tabelle soll bei -100 beginnen und dann die Funktionswerte für alle x im Abstand von 10 ausgeben (dies entspricht unserer Skalierung 1cm = 10).

Wir setzen deshalb für TblStart "-100" und für  $\Delta$  Tbl "10".

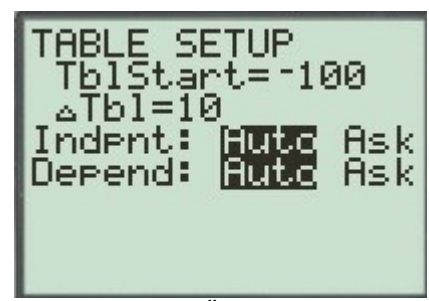

*Abbildung 8.1: Änderung der Schrittweite und des Beginns der Wertetabelle*

Rufe nun die Wertetabelle über **[2nd]->[GRAPH]** auf. Die Werte müssen nun nur noch ins Schaubild übertragen werden.

Sollten es euch zu wenige Punkte sein, um das Schaubild zu ändern, kann im **TABLE SETUP** einfach  $\Delta$  Tbl auf einen kleineren Wert gesetzt werden.

Tipp: Manchmal ist man gezwungen, eine etwas umständliche Skalierung zu verwenden. Wenn z.B. ein 1cm auf dem Blatt nur 5 x-Einheiten entspricht, dann beginnt die große Rechnerei. Wie viel Zentimeter muss ich jetzt nach oben gehen, damit ich den richtigen y-Wert eintrage? Das Problem kennt wahrscheinlich jeder.

Trick: Man teilt die ganze Funktion durch 5 (in unserem Beispiel für 1cm = 5 Einheiten (neue Funktion  $f^*(x) = 400$  / (x+50)² ) und lässt sich von dieser Funktion die Wertetabelle ausgeben. Die y-Werte in der Tabelle sind nun die cm-Angaben, d.h. ihr braucht nur noch mit dem Geodreieck abmessen und nichts mehr rechnen.

Auch bei unserer oben verwendeten Skalierung (1cm = 10) hätten wir uns die cm-Werte direkt ausgeben lassen können.  $f^*$  wäre  $f^*(x) = 2000 / (x+50)^2 / 10$ .

# **9 Richtig zoomen**

Über die Taste **[ZOOM]** gelangt man ins Zoom-Menü. Das weiß jeder. Was jedoch kaum einer weiß ist, was man damit alles anstellen kann.

# **1:ZBox**

Sie erlaubt es, einen Kasten aufzuziehen, in den gezoomt werden soll. Nach Auswahl der Funktion wechselt der GTR in den Schaubild-Modus. Mit den Pfeiltasten kann der Cursor auf dem ganzen Bild bewegt werden. Durch Drücken der **[ENTER]**-Taste wird ein Punkt des Zoom-Rechtecks festgelegt. Bewegt man nun den Cursor weiter, so spannt sich ein Rechteck auf. Durch ein weiteres betätigen der **[ENTER]**-Taste wird auf das Rechteck gezoomt.

# **2:Zoom In und 3:Zoom Out**

Der Name ist selbsterklärend. **Zoom In** zoomt hinein, **Zoom Out** heraus. Als Zentrum des Zooms wird die Cursorposition genommen, die mit den Pfeiltasten verschoben werden kann.

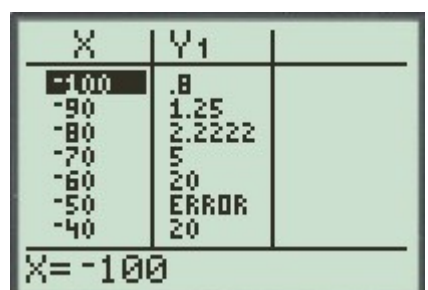

*Abbildung 8.2: Ausgabe in einer Wertetabelle*

# **5:ZSquare**

Meistens ist es so, dass x- und y-Achse nicht gleich skaliert sind. Dies hat zur folge, dass zwei orthogonale Geraden nicht orthogonal angezeigt werden.

Vergleiche hierzu [Abbildung](#page-12-1) 9.1 und [Abbildung](#page-12-0) 9.2.

### **6:ZStandard**

Setzt alle **WINDOW**-Werte auf einen Standard zurück. Dies sollte vor dem Zeichnen einer neuen Funktion aufgerufen werden.

# **9:ZoomStat**

Wurde **STAT PLOT** aktiviert, d.h. werden statische Werte aus einer Liste im Schaubild angezeigt, so zoomt diese Funktion den Bildschirm so, dass alle Werte auf dem Bildschirm sichtbar sind.

### **0:ZoomFit**

Meine Lieblingsfunktion, denn sie ist die Nützlichste von allen.

Ich will ihre Auswirkungen an einem Beispiel verdeutlichen: Es sei die Funktion f mit

 $f(x) = -2000 / (x+50) +60$  für  $0 < x < 150$ 

gegeben.

Wir geben die Funktion ein und lassen sie zeichnen. Ausgegeben wird nichts, da unser Bildschirm falsch eingestellt ist. Wir wechseln also in das **[WINDOW]**-Menü und geben Xmin =  $0$ , Xmax = 150 und Xscl = 10 ein. Für diesen Definitionsbereich ist die Funktion ja gegeben.

Kehren wir zum Schaubild zurück wird abermals nichts angezeigt.

Jetzt kommt die Zoom-Funktion **[ZOOM] -> 0:ZoomFit** zum Einsatz.

Nach kurzer Rechenzeit wird das Fenster neu gezeichnet. Nun ist die Funktion drauf.

Was ist geschehen?

Ymin, Ymax und Yscl wurden vom GTR automatisch so angepasst, dass die Funktion im Bereich von 0 bis 150 für jeden x-Wert zu sehen ist.

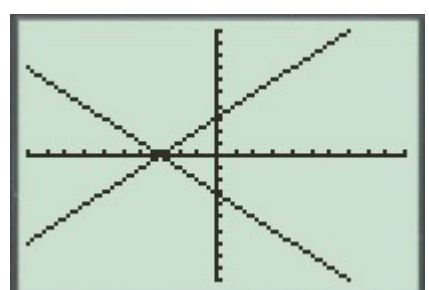

<span id="page-12-1"></span>*Abbildung 9.1: Ohne ZoomSquare*

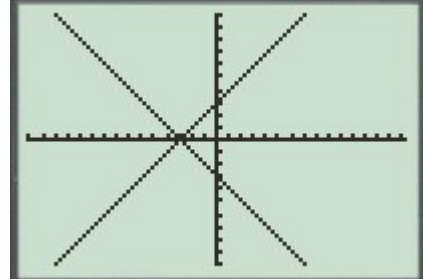

<span id="page-12-0"></span>*Abbildung 9.2: Mit ZoomSquare*